## **Set Up POP - Palm® Pre™**

For increased security, we recommend that you use our secure (SSL) servers, as detailed below. **Note:** If you require non-SSL ports, please see the "Email Server Settings" page for our full list of available servers and ports.

To set up the Palm Pre for POP, perform the following steps:

1. Tap the **Email** icon.

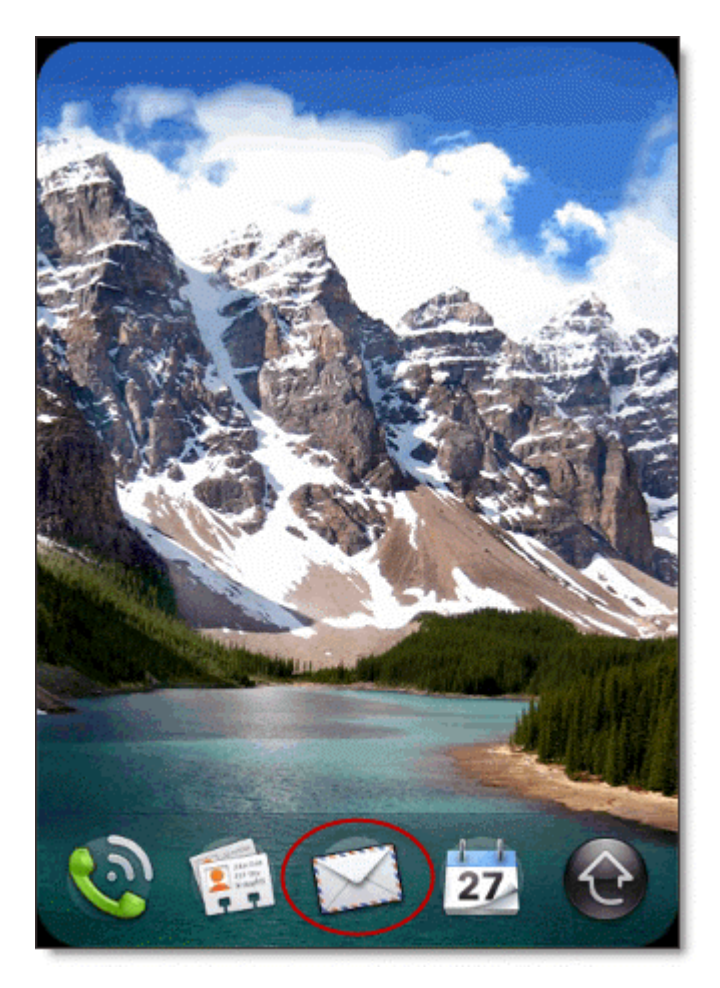

If there are no email accounts, tap the **Email** tab and select **Manual Setup**. 2. Proceed to step 3.

If there are already email accounts on the Palm Pre, perform the following steps:

- 1. Tap the **Email** tab and select **Preferences & Accounts**.
- 2. Tap the **Add An Account** button.
- 3. Tap the **Email** tab and select **Manual Setup**.
- 3. Under **MAIL TYPE**, ensure that **POP** is selected.
- Under **EMAIL ADDRESS**, enter your entire email address (e.g., 4. myname@mydomain.com).
- 5. Under **INCOMING MAIL SERVER**, enter the following information in the spaces provided:
	- Enter server name—Enter the secure server name:

## **secure.emailsrvr.com**

- USERNAME—Enter your entire email address (e.g., myname@mydomain.com).
- PASSWORD—Enter the password for your email account.
- PORT #—Enter the secure incoming port: **995**
- ENCRYPTION—Tap and select **SSL.**

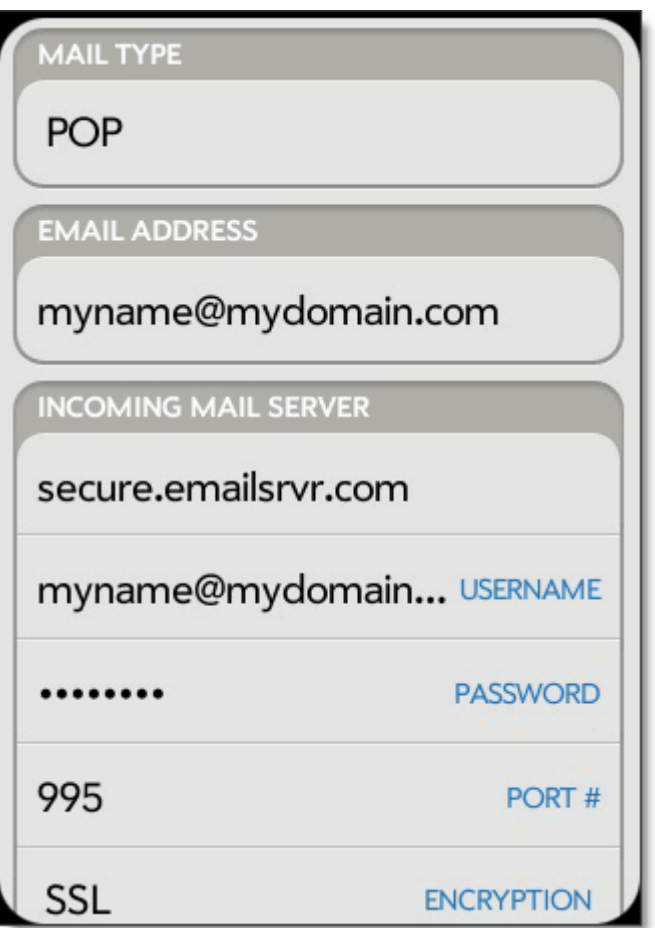

- 6. Under **OUTGOING MAIL SERVER**, enter the following information in the spaces provided:
	- Enter server name—Enter the secure server name:

## **secure.emailsrvr.com**

- Use Authentication—Select **ON**.
- USERNAME—(This may auto-populate with the information that you have already

entered.) Enter your entire email address (e.g., myname@mydomain.com).

- PASSWORD—(This may auto-populate with the information that you have already entered.) Enter the password for your email account.
- PORT #—Enter the secure incoming port: **465**
- ENCRYPTION—Tap and select **SSL**.

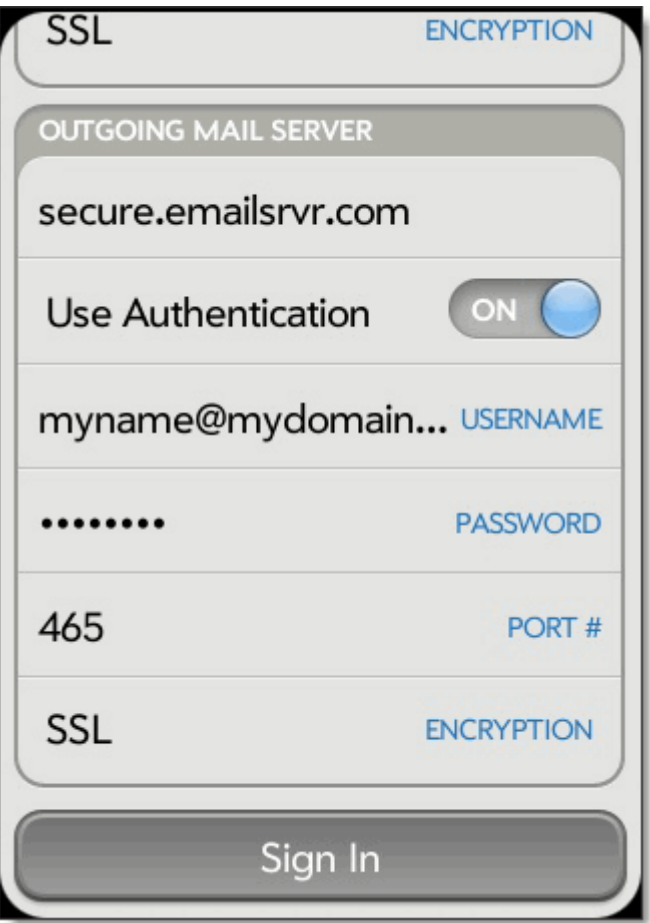

7. Tap the **Sign In** button.